# Come applicare la soluzione del miglioramento TMS CSCvf19937 J.

## Sommario

Introduzione **Prerequisiti** Problema Soluzione Crea modello partecipante Applica modello partecipante

## Introduzione

Questo documento descrive come configurare i modelli di partecipanti in Telepresence Management Suite (TMS), per connettere partecipanti esterni che richiedono il collegamento DTMF (Dual Tone Multi-Frequency).

## **Prerequisiti**

Cisco raccomanda la conoscenza dei seguenti argomenti:

- Gestione pagine di amministrazione Web TMS.
- Cisco Meeting Server (CMS).

Le informazioni discusse in questo documento fanno riferimento a dispositivi usati in uno specifico ambiente di emulazione. Su tutti i dispositivi menzionati nel documento la configurazione è stata ripristinata ai valori predefiniti. Se la rete è operativa, valutare attentamente eventuali conseguenze derivanti dall'uso dei comandi.

## Problema

Se necessario, immettere la stringa di cifre DTMF da inviare dopo la connessione di una chiamata. Una sequenza DTMF viene utilizzata per comporre i sistemi con menu di navigazione a tastiera/tono, ad esempio un ponte audio.

Esistono altri scenari in cui è necessario inviare il segnale DTMF:

- WebEx richiede l'invio di cifre DTMF fuori banda ai partecipanti esterni alle chiamate in uscita.
- Telepresence Server (TS) non supporta la RFC (Request For Comment) 2833 per il traffico in uscita, come indicato nell'ID bug Cisco [CSCur49008](https://bst.cloudapps.cisco.com/bugsearch/bug/CSCur49008)
- $\bullet$  Il CMS supporta la RFC 2833, ma non può essere pianificata tramite TMS in quanto nella scheda Impostazioni di connessione della conferenza non sono visualizzate le impostazioni per i toni DTMF da immettere.

## Soluzione

#### Crea modello partecipante

Per risolvere questa situazione, è possibile usare i modelli dei partecipanti con toni DTMF configurati per collegare alla conferenza sistemi esterni (non gestiti da TMS).

Passaggio 1. Aprire la pagina TMS web admin con il comando https://<FQDN>/tms in una scheda del browser Web.

Passo 2: passare a Prenotazione > Modelli partecipanti.

Nota: I modelli dei partecipanti sono disponibili solo per le prenotazioni effettuate direttamente in Cisco TMS e non possono essere utilizzati con Smart Scheduler, Cisco TMSXE o altre applicazioni che utilizzano l'API (Application Programing Interface) di prenotazione delle estensioni di Cisco TelePresence Management Suite.

Passaggio 3. Nella sezione Modelli partecipanti selezionare Nuovo.

Passaggio 4. Aggiungere un nome per il modello e selezionare l'opzione Dial Out nel menu a discesa Direzione.

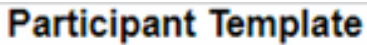

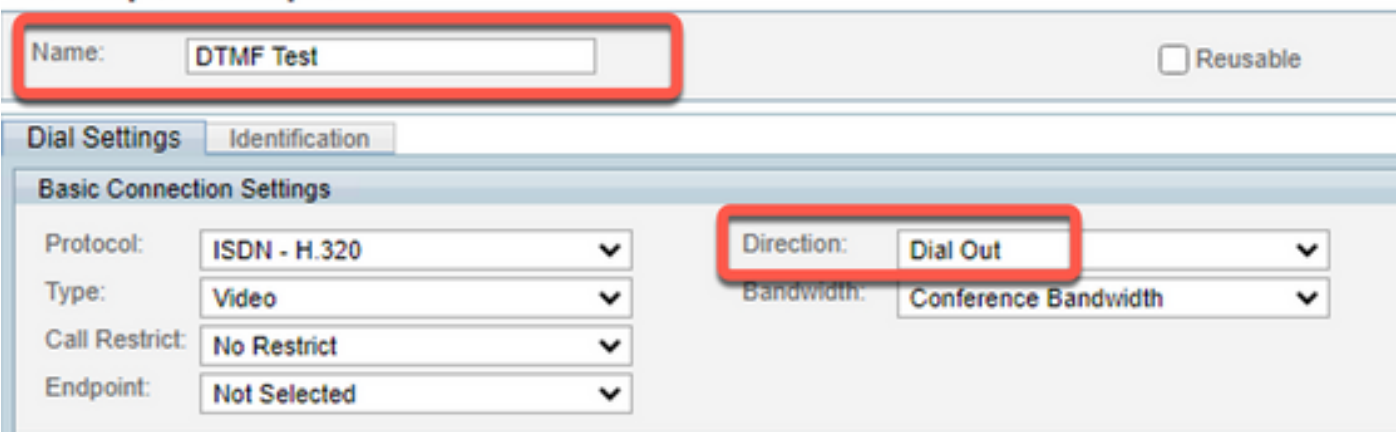

Passaggio 5. Configurare il numero di alias che il partecipante deve comporre nel campo Number (Numero) e i toni DTMF da inviare nel campo di configurazione Toni DTMF e selezionare Ok per salvare le modifiche.

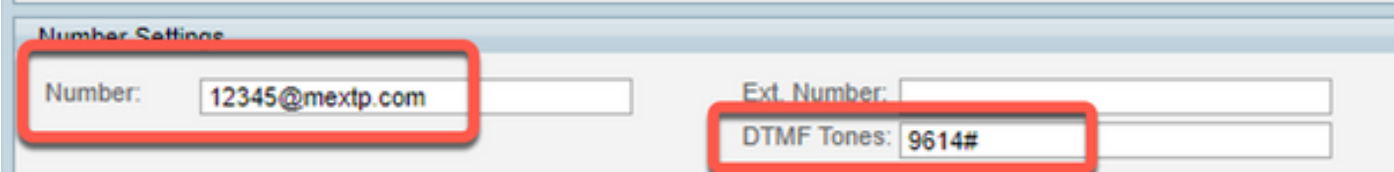

Nota: La sequenza DTMF può contenere le cifre 0-9, il carattere asterisco (\*), il carattere cancelletto/hash (#) e il carattere virgola (,).

#### Applica modello partecipante

Per applicare il modello di partecipante creato in precedenza e applicarlo a una conferenza, effettuare le operazioni riportate di seguito.

Passaggio 1. Creare una nuova riunione, passare a Prenotazione > Nuova conferenza.

Passaggio 2. Quando vengono aggiunti dettagli generali sulla riunione insieme ai partecipanti richiesti, selezionare l'opzione Aggiungi partecipanti. Una finestra popup con sottomenu Aggiungi partecipanti ora mostra le opzioni.

Passaggio 3. Passare alla scheda Modelli. Selezionare la casella Template partecipante, quindi selezionare il > pulsante, per completare il processo e selezionareOK per salvare le modifiche.

Passaggio 4. Esaminare la riunione e verificare che il partecipante possa partecipare alla riunione come previsto.